## **20 Mise en place du projet Godot**

Maintenant que nous avons la modélisation du premier niveau, nous allons l'intégrer au projet Godot. Commencez par créer un nouveau projet. Donnez-lui un nom, placez-vous dans un dossier vide puis cliquez sur CRÉER ET OUVRIR pour l'éditer.

## **Figure 20.1 :** Création du projet Godot

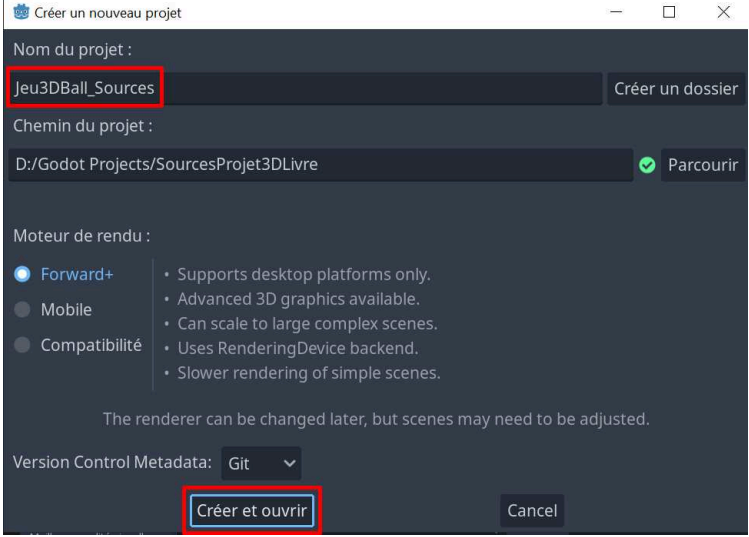

Vous vous retrouvez sur une scène vide. Dans le système de fichiers, créez quatre dossiers afin d'organiser votre projet.

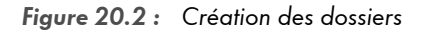

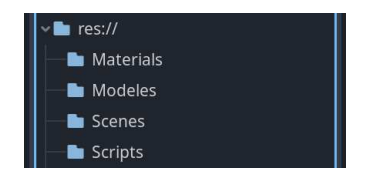

Comme notre jeu sera basique, nous n'aurons pas besoin de plus de dossiers.

## **20.1. Importation de la modélisation**

Vous avez maintenant un dossier Modeles qui contiendra les modèles 3D de votre jeu. Glissez/déposez dans ce dossier la modélisation 3D du niveau 1 réalisée sous Blender pour l'ajouter au projet Godot. Mon modèle 3D porte le nom de Niveau1LivreGodot.dae, vous le retrouverez parmi les sources livrées avec ce livre mais privilégiez votre modélisation plutôt que la mienne.

**Figure 20.3 :** Import du modèle

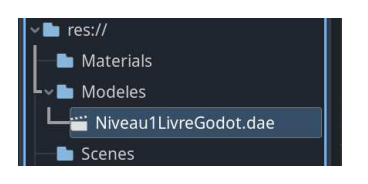

Faites un clic droit sur votre modèle 3D importé et sélectionnez NOUVELLE SCÈNE HÉRITÉE. Cela aura pour effet de créer une scène à partir de celui-ci.

**Figure 20.4 :** Notre modélisation sous Godot

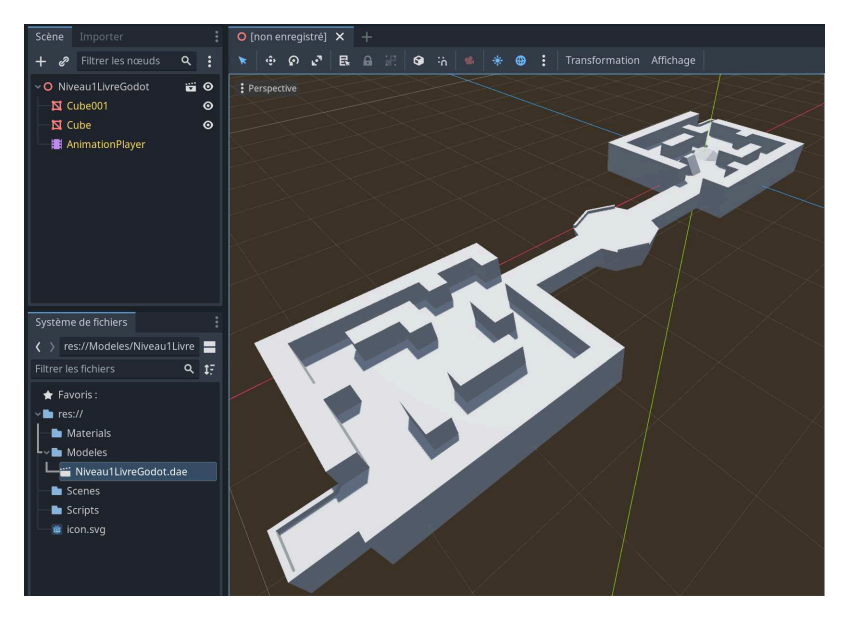

## **20.2. Coloration du niveau**

Nous allons maintenant ajouter un peu de couleur à notre modélisation. La création de couleur (MATERIAL) peut se faire avec un logiciel tiers comme Blender ou directement sous Godot. Mon conseil est de passer par Blender et Photoshop lorsque vous créez des textures complexes et de passer par Godot lorsqu'il s'agit d'une couleur unique.

Cliquez sur le sol. Des informations apparaîtront dans l'inspecteur. Ici, dépliez le sousmenu SURFACE MATERIAL OVERRIDE qui permet d'accéder aux propriétés du material et de sa couleur.

**Figure 20.5 :** Accès au Material

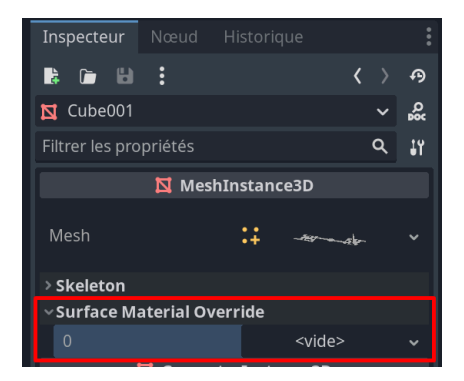

Cliquez ensuite sur VIDE afin de pouvoir créer un NOUVEAU STANDARDMATERIAL3D.

**Figure 20.6 :** Création d'un StandardMaterial3D

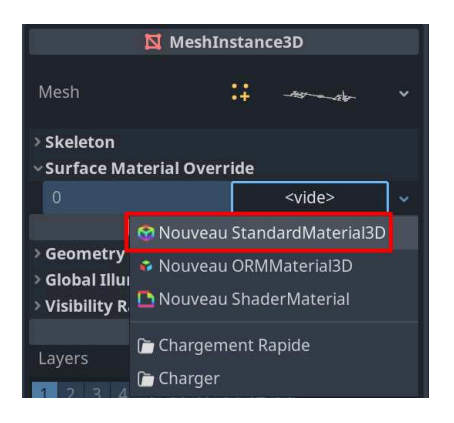

Lorsqu'il est créé, ce Material affiche une sphère blanche qui représente la couleur actuelle de votre objet. Cliquez dessus pour afficher les propriétés du Material. Parmi ces nombreuses propriétés, vous trouverez l'ALBEDO qui correspond à la couleur de votre objet. Modifiez la couleur pour colorer le sol comme bon vous semble.

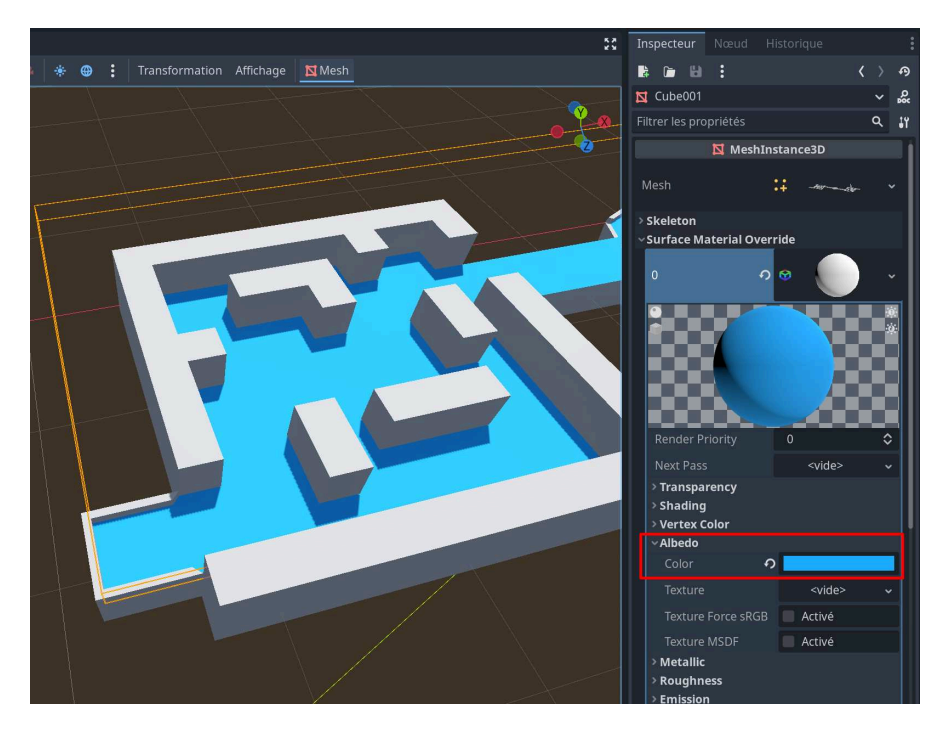

**Figure 20.7 :** Colorisation du sol

Pour ma part, le sol sera teinté en bleu clair. N'hésitez pas à jouer avec les autres paramètres offerts par ce Material. Vous pouvez donner à votre objet un aspect métallique (METALLIC), brillant (SPECULAR), lisse ou rugueux (ROUGHNESS), etc.

*Note > Je ne rentrerai pas dans les détails de toutes les propriétés du material, il y en a beaucoup trop. Celles que j'ai citées sont les plus utilisées. Retenez simplement que le rôle d'un material est de définir comment doit être affiché un objet et comment l'environnement (par exemple la lumière) doit agir à son contact. En d'autres mots, vous pouvez manipuler la couleur, la transparence, la réflexion de la lumière, la diffraction et plein d'autres propriétés. Si vous voulez plus de détails, je vous invite à consulter la documentation de Godot, par exemple la page [Standard Material 3D and ORM Material 3D](https://d-booker.jo.my/godot-material3d) présente certaines propriétés. Sachez aussi qu'il existe plusieurs types de materials qui ont des propriétés différentes.*